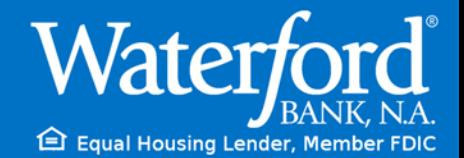

## Mobile Banking Setup

With our mobile app, you can access your accounts wherever you are. On the go or from the comfort of your home, it's never been easier to manage your money on your smartphone or tablet. It's easy to get started – just follow these simple steps:

- 1. Go to www.waterfordbankna.com and log into your Personal Online Banking Page.
- 2. If this is your first time logging in to Online Banking the Mobile Banking Enrollment screen will appear immediately after the login process. From here you can Enroll, Decline, or have Online Banking ask you to enroll at a later time.

(If you enroll from this page, you can skip steps 3 and 4).

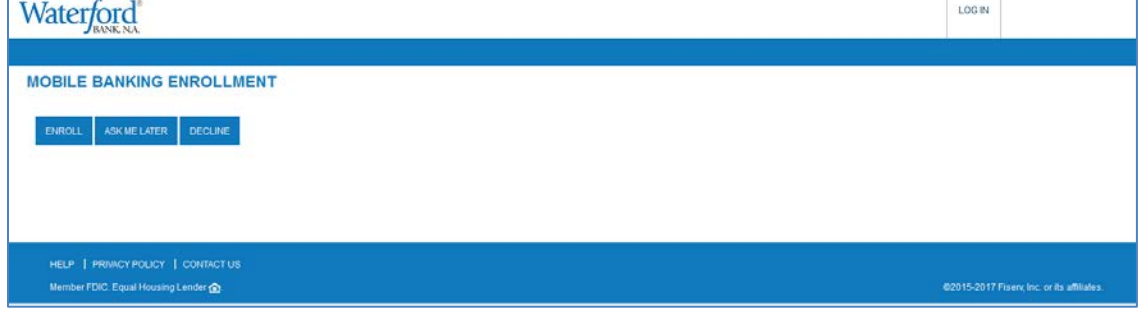

3. If you declined the Mobile Banking Enrollment Page or asked to be enrolled at a later time you can manually enroll into mobile banking by clicking the Profile button at the top of your Online Banking Page.

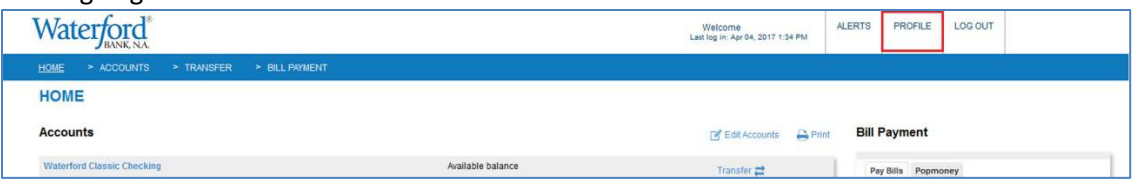

4. Navigate to the Mobile Banking section of your Profile and click Enroll.

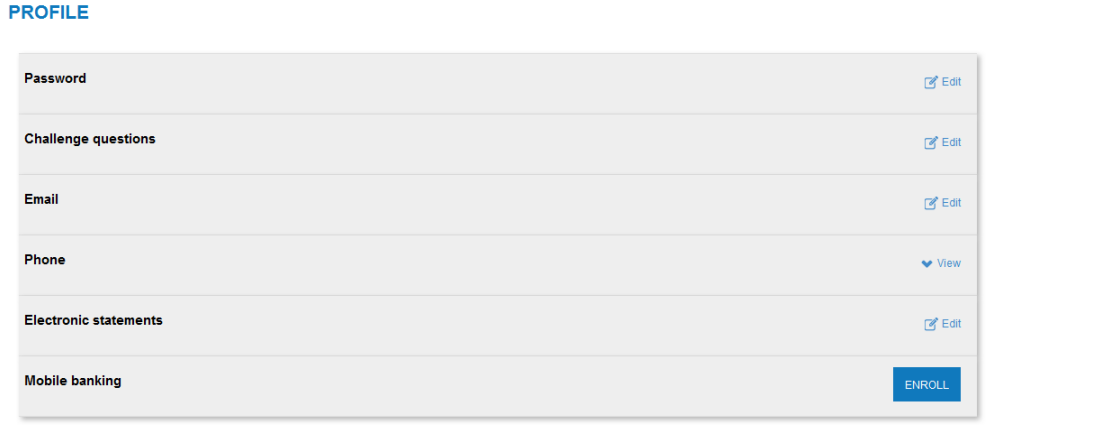

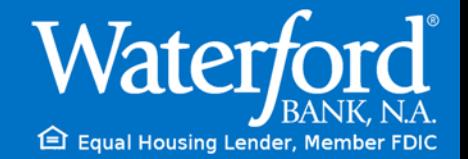

## 5. Accept the Terms and Conditions by checking the box beside it and clicking continue.

## **Terms and Conditions for Mobile Banking**

ím)

盲

Thank you for using the Mobile Money Services ("Services") and any related Software ("Software") provided by Waterford Bank N.A. ("Financial ^ Institution") combined with your handheld's text messaging capabilities. By participating in the Services or using the Software, you are agreeing to the following terms and conditions, in addition to any terms and conditions to which you have previously agreed with respect to the underlying electronic banking and billpay services of which the Service is a part. Financial Institution in its discretion may modify these Terms and Conditions at any time. Standard messaging charges apply.

Terms and Conditions:

Waterford

a. Program: Financial Institution offers their customers mobile access to their account information (e.g., for checking balances and last transactions) over the Short Message Service (SMS), as well as the option to set up alerts for their accounts (e.g., low balance alerts). Enrollment requires identification of the user's banking relationship with Financial Institution as well as providing a mobile phone number. The mobile phone number's verification is done by the user receiving an SMS message with a verification code which they will have to enter on the website. Additionally, customers may select the type of alerts and other preferences which will determine, together with their account data, the frequency of alerts delivered to the customer. This program will be ongoing. Standard messaging charges apply. Customers will be allowed to opt out of this program at any time.

I accept these Terms and Conditions Continue

ter friendly page (opens in new v

6. After accepting the Terms and Conditions, you will be taken to the "Select Services" page where you can opt in for any additional services you may want and then click continue. From here you can have a text sent to your phone with the app download link, but you will want to complete enrollment before installing on your phone. Click continue to proceed.

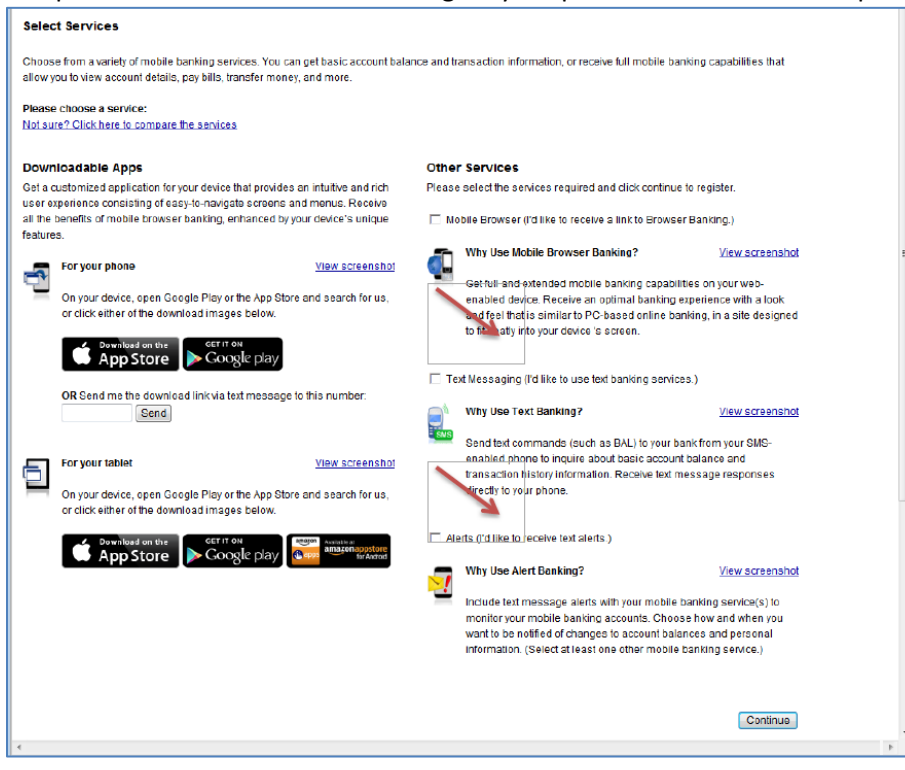

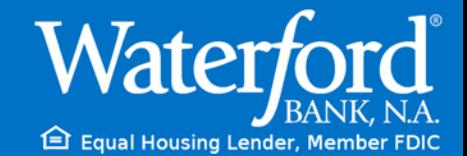

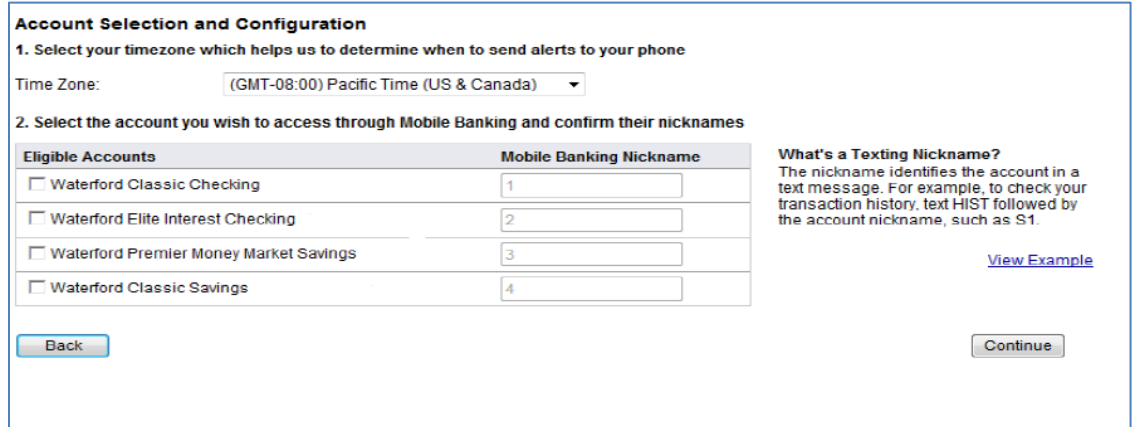

## 8. Enter your mobile phone number.

**indi** 

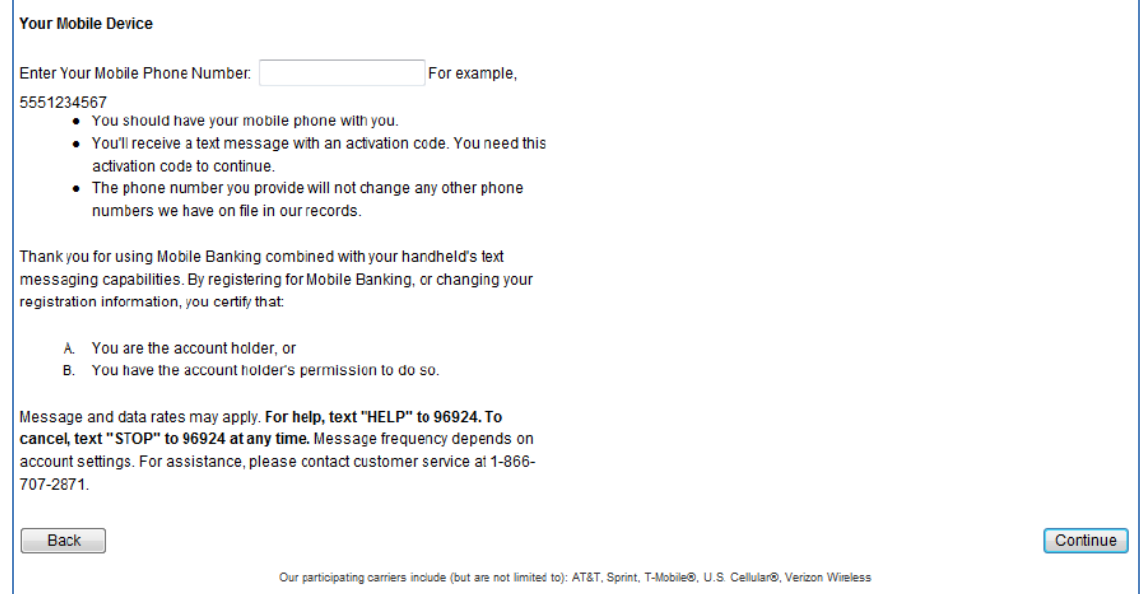

9. You will receive a text message on your phone with an Activation Code. Enter the Activation code that was sent to your mobile device.

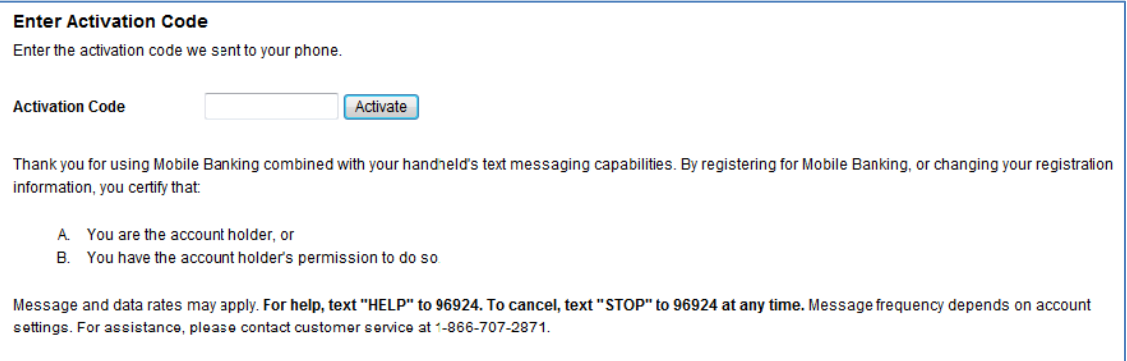

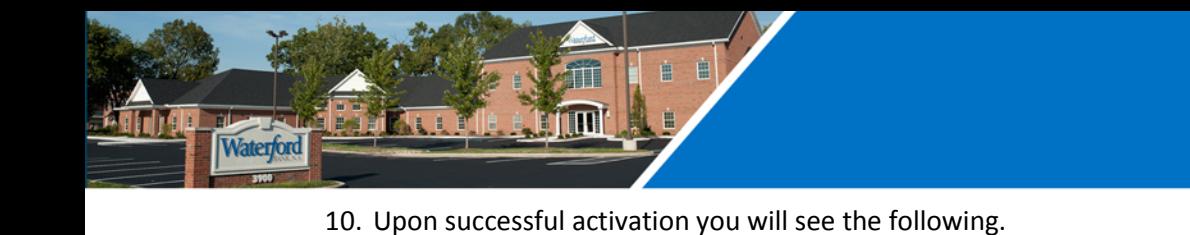

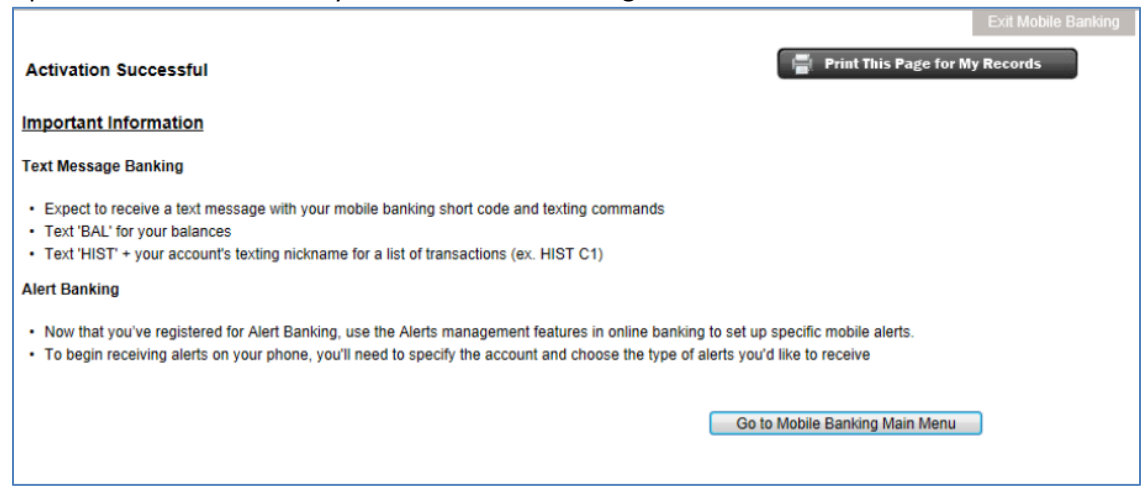

11. You will now be ready to download the app to your device. Go to your respective App Store and Search for "Waterford Bank Toledo". Click "Install" or "Get" to download the free app to your device.

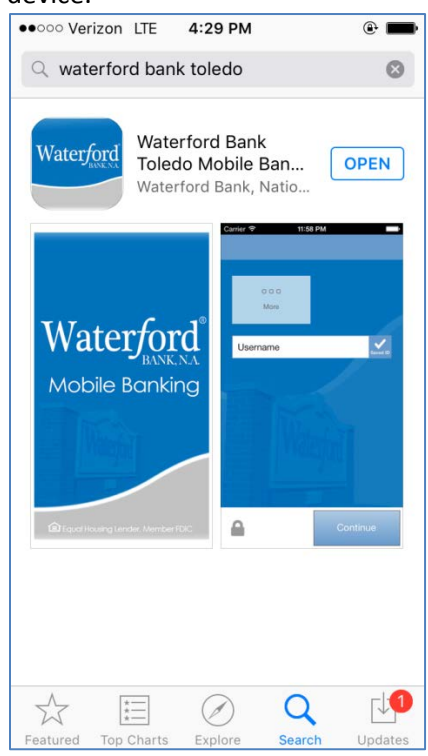

12. Once enrolled, you can add additional devices, delete devices, and make changes to enrolled devices through your Online Banking Profile. Once on your profile page you can click "Manage Devices" under Mobile Banking to make these changes.

<sup>全</sup> Equal Housing Lender, Member FDIC

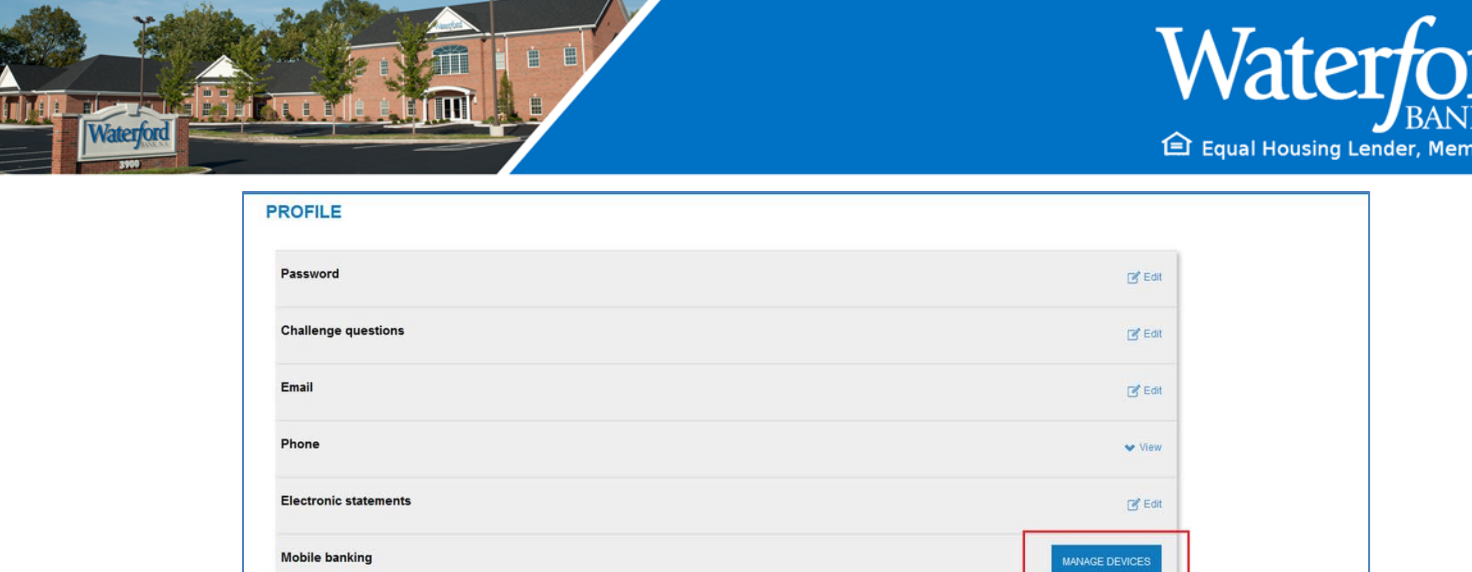

You can now monitor your balances, transfer funds and more from the convenience of your mobile device. If you have any questions or need assistance enrolling please do not hesitate to call your banker directly or call us at 419-720-3900 or toll-free at 866-707-2871.